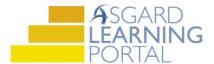

## **Asgard Desktop Job Aide**

## **Completing PM Work Orders (All Tasks Complete)**

**Step 1:** Open the *Active PM* work drop down from the PM menu tab. Select a *Department*.

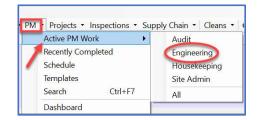

**Step 2:** Highlight the PM work order that you would like to complete from the *Active PM* list. Click the drop-down arrow in the *Assigned To* column and select an assignee from the list.

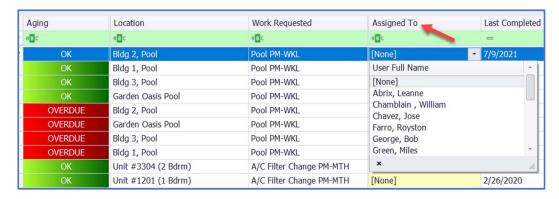

**Step 3:** Click the *Complete* button on top of the menu bar.

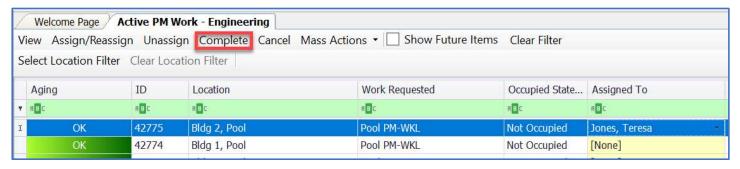

**Step 4:** The *Complete Work Order* dialogue box will open. Click the radial button for *Duration*, enter the start and stop time, and click **OK**. **All Tasks will automatically complete.** 

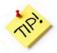

Completed PMs can be viewed from the Recently Completed PM Work Screen up to the last 7 days.

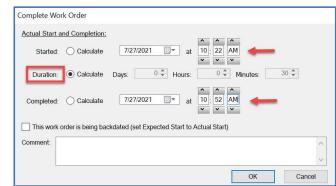